## Updating the Chromebook Operating System

*(Directions and images from Google [Support\)](https://support.google.com/chromebook/answer/177889?hl=en)*

- 1. Turn on your Chromebook.
- 2. Connect your Chromebook to Wi-Fi.
	- 3. At the bottom right, select the time.

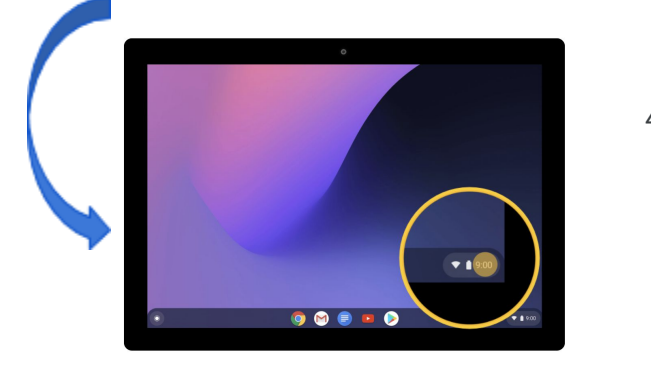

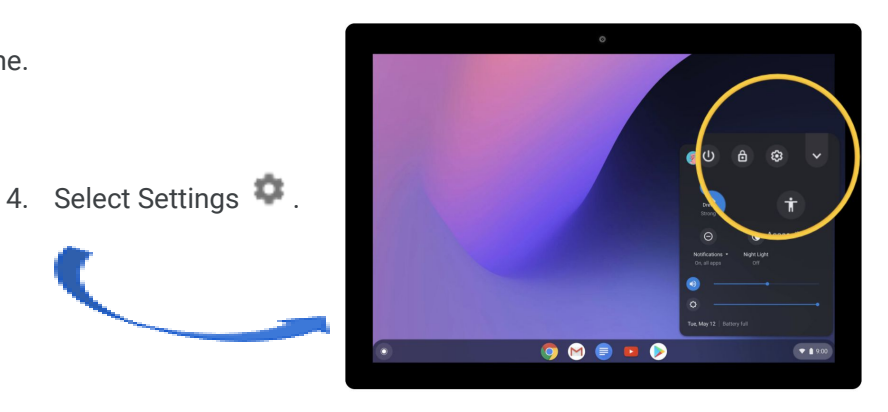

5. At the bottom of the left panel, select About Chrome OS.

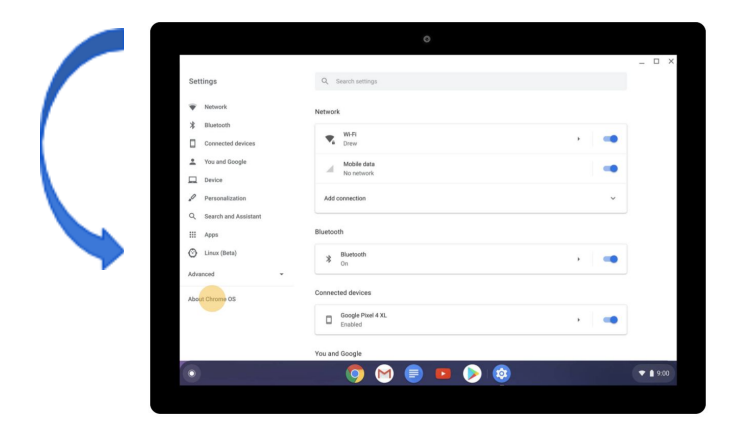

6. Under "Google Chrome OS," you'll find which version of the Chrome operating system your Chromebook uses.

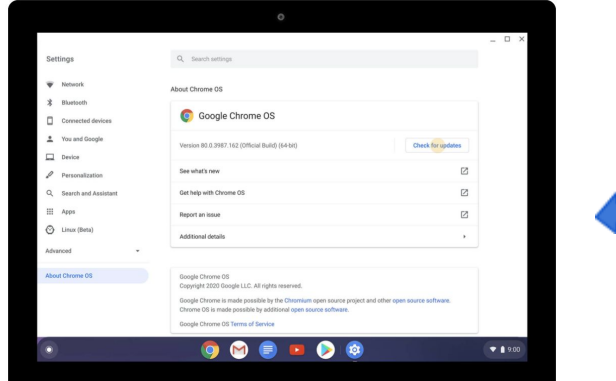

7. Select Check for updates.

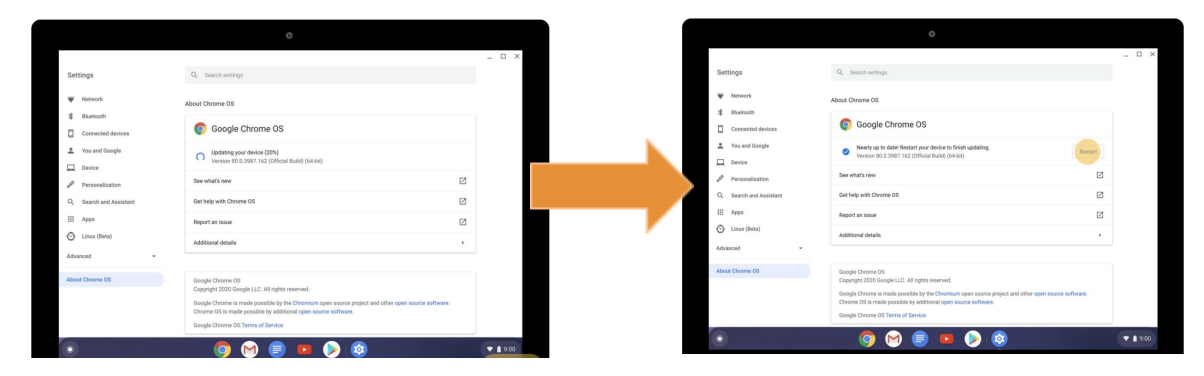

8. If your Chromebook finds a software update, it will start to download automatically.

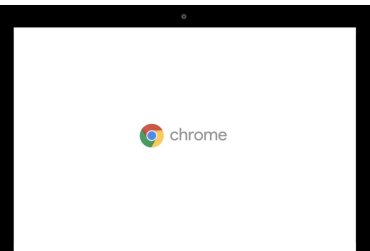